**Rimborsi IVA - Non Residenti** 

**Guida operativa** 

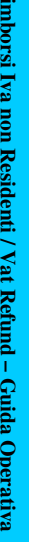

 $\overline{\mathbf{x}}$ 

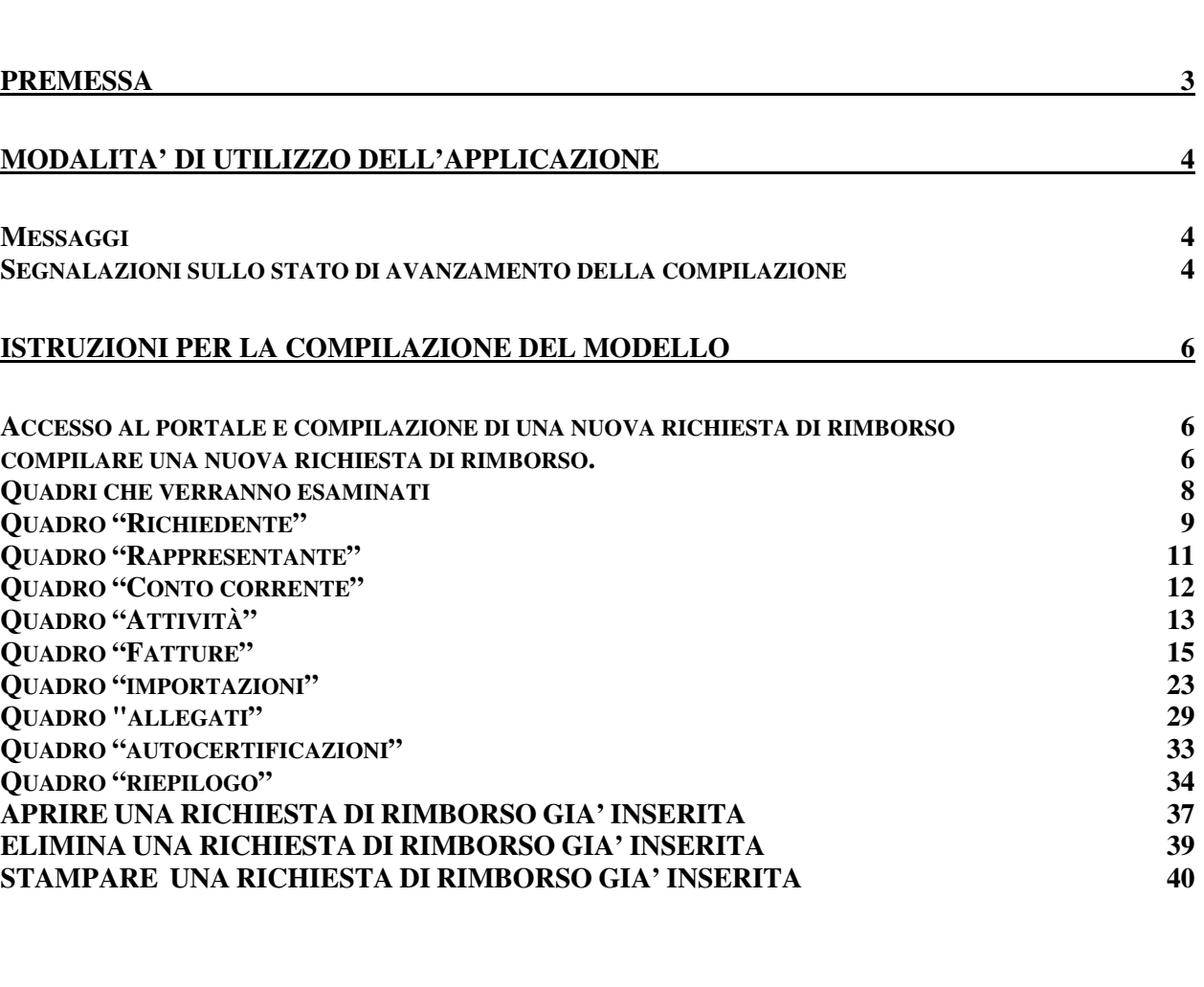

Rimborsi Iva non Residenti / Vat Refund - Guida Operativa **Rimborsi Iva non Residenti / Vat Refund – Guida Operativa Rimborsi Iva non Residenti / Vat Refund – Guida Operativa Rimborsi Iva non Residenti / Vat Refund – Guida Operativa**

# **PREMESSA**

La direttiva 2008/9/CE del 12 febbraio 2008, recepita nell'ordinamento nazionale con il decreto legislativo 18/2010, (G.U. n° 41 del 19/02/10), ha modificato la disciplina del rimborso dell'IVA ai soggetti stabiliti in un altro Stato membro diverso da quello del rimborso.

In virtù di tali modifiche normative i soggetti italiani devono presentare la propria richiesta di rimborso tramite l'Agenzia delle Entrate utilizzando i Servizi Telematici (Entratel o Fisconline) ed i soggetti residenti in altro Stato comunitario che vogliono chiedere il rimborso dell'Iva versata in Italia devono presentare la propria richiesta di rimborso alla propria amministrazione finanziaria la quale provvederà ad inoltrarla all'Agenzia delle entrate .

I soggetti extra UE che intendono richiedere il rimborso dell'Iva, invece, continueranno a presentare le richieste di rimborso in formato cartaceo (modello IVA 79).

L'applicazione **Rimborsi IVA - Non Residenti** consente la compilazione e l'invio della richiesta di rimborso da parte dei soggetti italiani che hanno assolto l'Iva in un'altro Stato comunitario.

L'applicazione in oggetto è rivolta sia ai contribuenti che inviano richieste per proprio conto che a coloro che inviano le richieste in qualità di rappresentante legale, commissario liquidatore, curatore fallimentare, erede, ecc. o mediante delegati (intermediari: es. commercialisti, consulenti del lavoro, associazioni di categoria, CAF, etc; soggetti in possesso di adeguata capacità tecnica, economica, finanziaria ed organizzativa; Camere di commercio italiane all'estero).

Rimborsi Iva non Residenti / Vat Refund - Guida Operative

# **MODALITA' DI UTILIZZO DELL'APPLICAZIONE**

Di seguito vengono illustrate le modalità operative di utilizzo dell'applicazione.

Il prodotto utilizza sia il mouse che la tastiera per selezionare le funzionalità previste e per lo spostamento tra i campi presenti nei pannelli.

### *Messaggi*

Durante l'utilizzo delle funzioni dell'applicazione è possibile usufruire di diversi messaggi informativi.

MESSAGGI DI ERRORE

MESSAGGI DI CONFERMA

SEGNALAZIONI SULLO STATO DI AVANZAMENTO DELLA COMPILAZIONE

I MESSAGGI DI ERRORE sono caratterizzati dal simbolo 'X' seguito dal:

- nome del campo su cui è stato riscontrato l'errore;
- descrizione dell'errore.

Cliccando col mouse sul nome del campo, che risulta evidenziato, il cursore si posiziona automaticamente sul campo errato, anch'esso evidenziato da una cornice rossa.

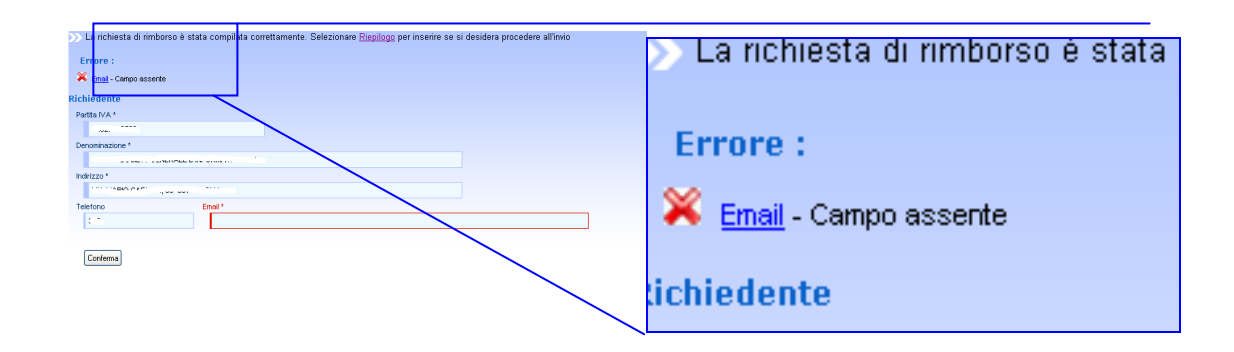

I MESSAGGI DI CONFERMA sono caratterizzati dal simbolo (i) e confermano l'esito positivo dell'operazione (ad es. salvataggio dei dati relativi ad un pannello).

 $\bigcirc$ l dati del richiedente sono stati salvati correttamente

5

Le SEGNALAZIONI sono posizionate all'inizio di ciascun pannello per l'inserimento dei dati (richiedente, rappresentante, coordinate bancarie, etc.) e permettono all'utente di verificare costantemente a che punto si trova nella compilazione della richiesta di rimborso.

Tale informazione permette inoltre all'utente di conoscere le azioni che devono essere eseguite per procedere alla successiva fase di invio.

La richiesta di rimborso è stata compilata correttamente. Selezionare Riepilogo per inserire se si desidera procedere all'invio

*Accesso al portale e compilazione di una nuova richiesta di rimborso* 

Al momento dell'accesso all'applicazione, l'utente potrà scegliere di:

- compilare una nuova richiesta di rimborso.
- aprire una richiesta di rimborso già inserita;
- eliminare una richiesta di rimborso già inserita;
- stampare una richiesta di rimborso già inserita;

### *COMPILARE UNA NUOVA RICHIESTA DI RIMBORSO.*

Per compilare una nuova richiesta di rimborso l'utente dovrà:

- inserire la partita Iva del contribuente titolare del rimborso,
- scegliere dall'elenco a tendina "Paese di rimborso" lo Stato al quale vuole indirizzare la domanda (es. Austria; Francia; etc.),
- indicare l'anno per il quale si richiede il rimborso (es. 2009) ed il periodo di rimborso (es. Trimestrale, semestrale, annuale).
- Indicare, nei casi in cui non operi per sé o in qualità di mero delegato, in che qualità sta compilando la richiesta di rimborso e quindi sceglierà dall'elenco a tendina "codice carica" il ruolo giuridico ricoperto (es. rappresentante di minore, curatore fallimentare, erede, etc.).

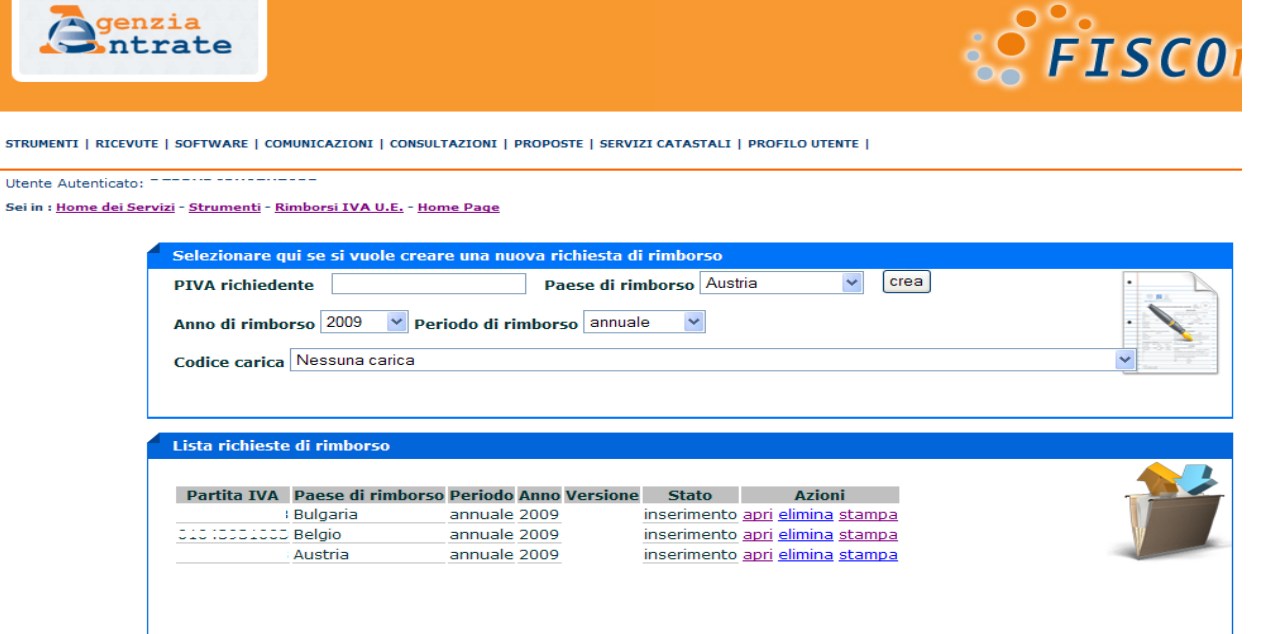

**ATTENZIONE!!!** *Occorre porre molta attenzione ai dati inseriti nel momento della creazione della richiesta di rimborso. Infatti i dati relativi alla partita Iva, al Paese di rimborso, al periodo d'imposta ed al codice carica non saranno più modificabili.* 

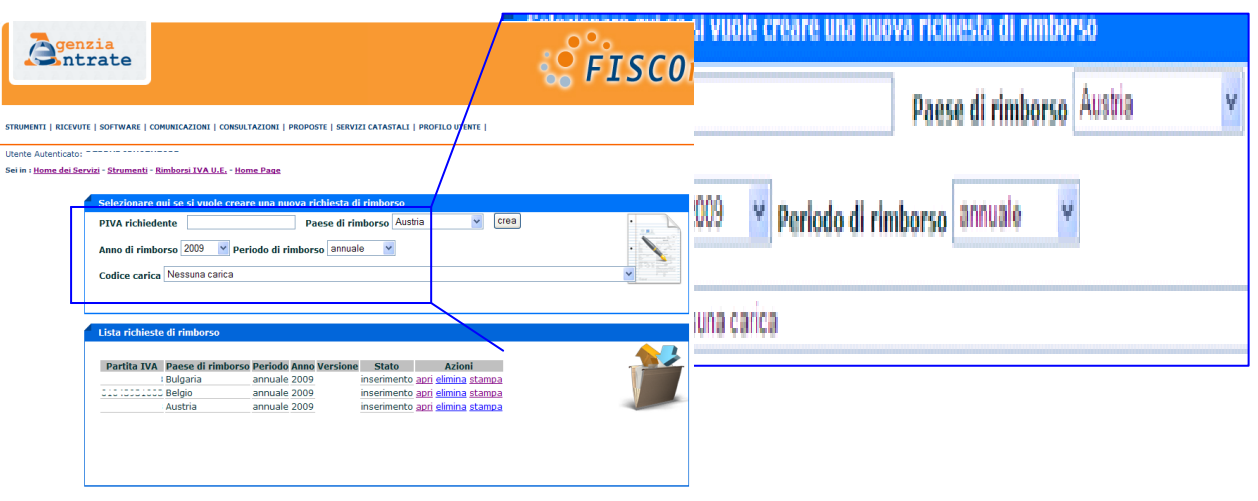

A tal proposito occorre tener presente che la richiesta di rimborso può essere presentata:

- dal contribuente per se stesso in questo caso non deve essere indicato alcun codice carica;
- dal rappresentante del contribuente (es. erede) in questo caso occorre individuare il codice carica scegliendolo dal menù a tendina;
- dal delegato del contribuente (commercialista, consulente del lavoro, Camera di commercio italiana all'estero; soggetti in possesso di adeguata capacità tecnica, economica, finanziaria ed organizzativa, etc.) - in questo caso non deve essere indicato alcun codice carica;

*ATTENZIONE!!! Se il soggetto che sta compilando la richiesta di rimborso non è un contribuente ma una terza persona che ha ricevuto anche la richiesta da parte del contribuente di rappresentarlo presso l'amministrazione finanziaria ricevendo una procura ai sensi dell'articolo 63 del D.P.R. 633/1972 occorre barrare la casella "procura speciale ex at. 63". La procura speciale deve essere conservata dal rappresentante ed esibita all'ufficio competente (Centro Operativo di Pescara - punto 5 del Provvedimento del Direttore dell'Agenzia delle Entrate del 1° aprile 2010) nel caso in cui questi la richieda in sede di controllo.* 

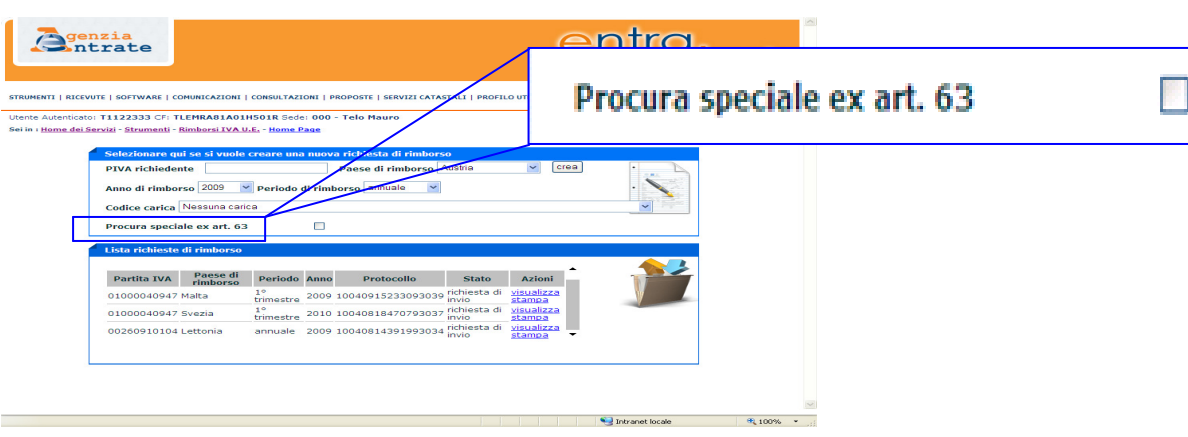

## *Quadri che verranno esaminati*

Di seguito verranno analizzati i quadri che verranno proposti all'utente dall'applicazione:

- Richiedente;
- Rappresentante;
- Conto corrente;
- Attività;
- Fatture;

Rimborsi Iva non Residenti / Vat Refund - Guida Operative

- Importazioni;
- Allegati;
- Autocertificazioni.

Si segnala che tali quadri proporranno in automatico i dati già conosciuti dal sistema.

I dati identificati con "asterisco" (\*) sono campi obbligatori e devono essere necessariamente compilati.

In assenza di tale compilazione non sarà possibile procedere con la compilazione della domanda.

Successivamente alla compilazione dei dati e previa verifica della congruità di quanto inserito per ciascun quadro, occorrerà selezionare il tasto "Conferma" il quale determinerà il salvataggio dei dati.

Per procedere con l'inserimento dei dati relativi al quadro successivo l'utente ha a disposizione due opzioni:

- selezionare il link indicato nel messaggio che appare nella parte superiore della sezione;

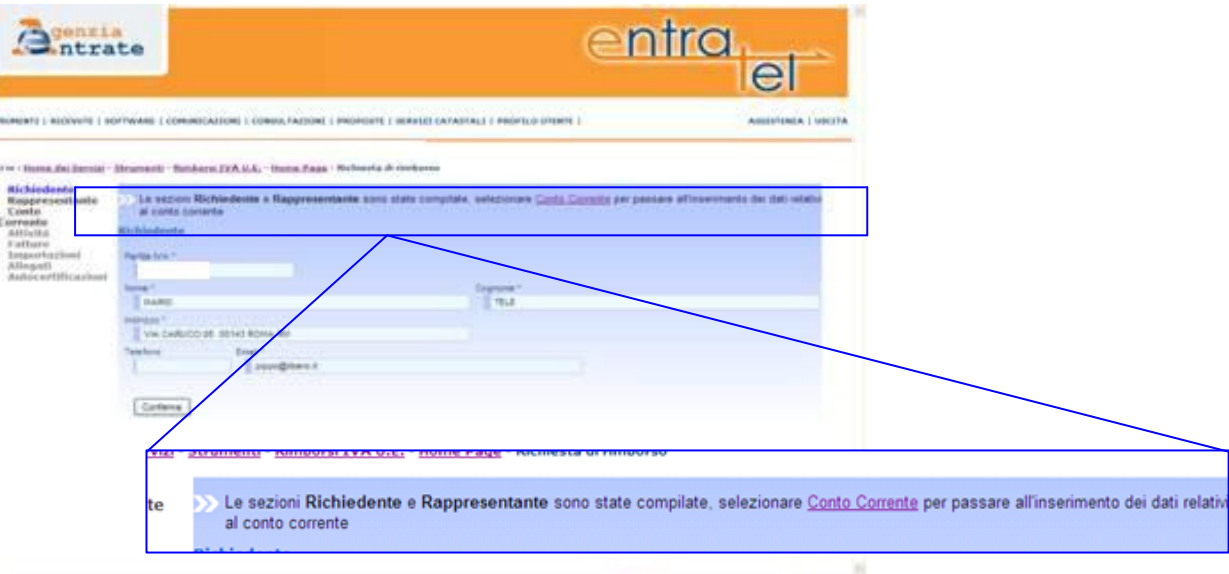

Auf Seinerweit Sozier

 $m_{\rm H}$ 

selezionare l'apposita voce del menu di navigazione presente a sinistra.

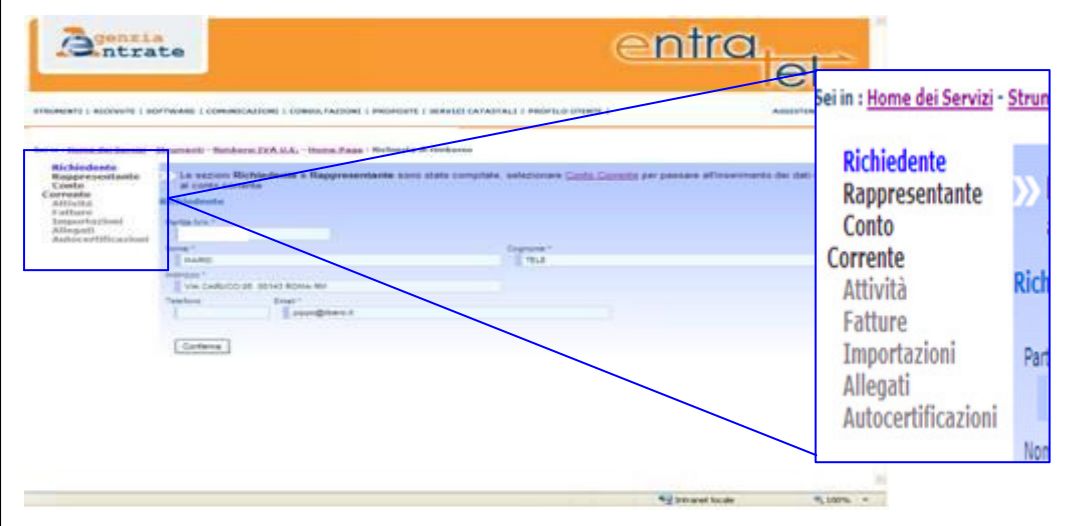

# *Quadro "Richiedente"*

Successivamente all'accesso, l'applicazione proporrà all'utente il quadro "richiedente".

Tale quadro riporterà automaticamente i dati relativi al nome ed al cognome, all'indirizzo ed alla partita Iva del contribuente.

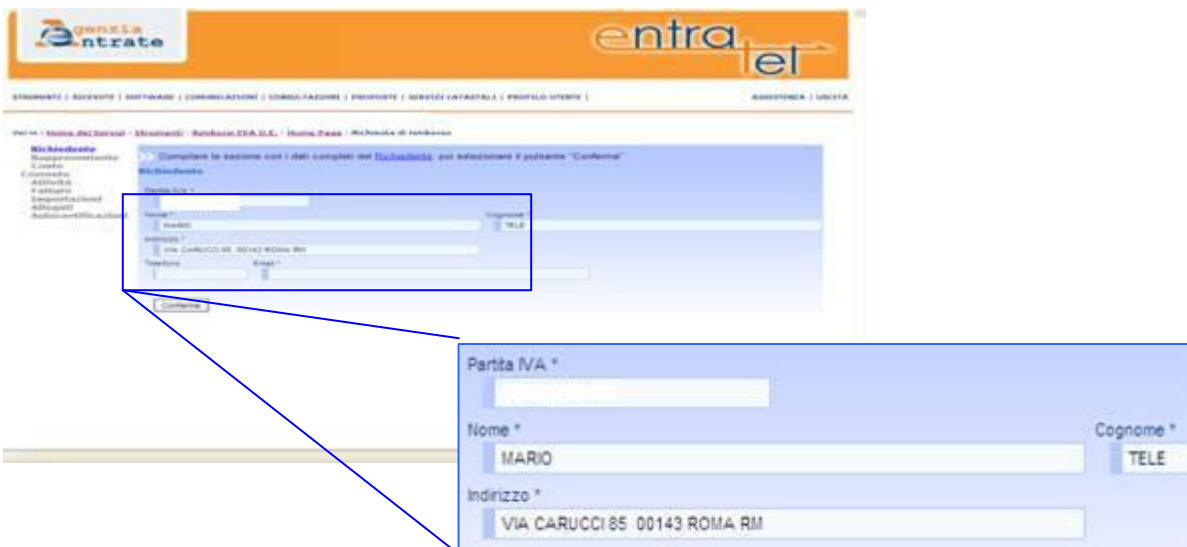

*ATTENZIONE!!! Nel caso in cui le informazioni relative al nome, cognome ed indirizzo del contribuente risultino errate occorrerà rivolgersi all'ufficio dell'Agenzia delle*  entrate competente in base al proprio domicilio fiscale e correggere i dati errati. Non è *assolutamente possibile correggere i dati mediante tale applicazione.* 

Una volta verificati i dati anagrafici occorrerà indicare il numero telefonico e l'indirizzo di posta elettronica.

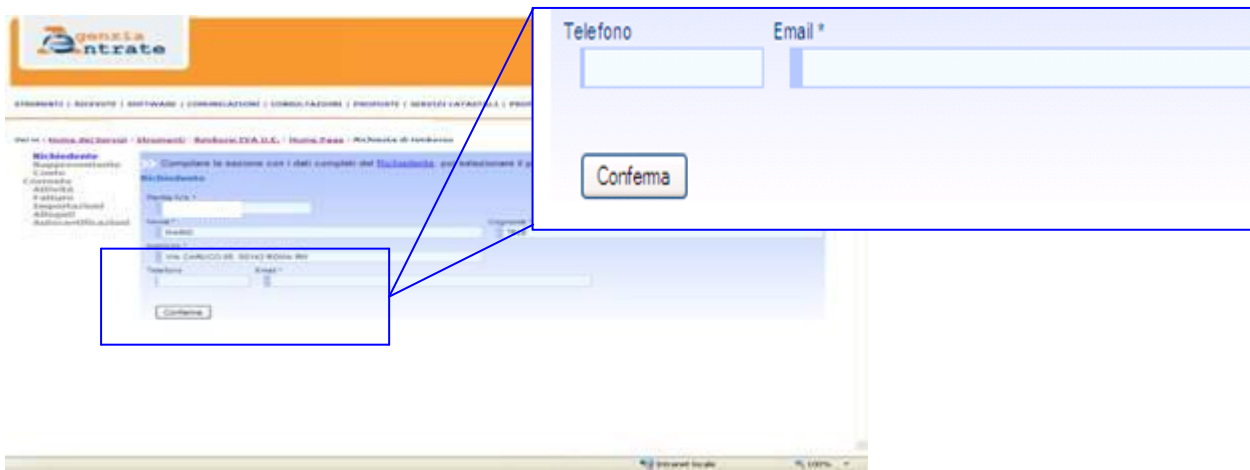

L'indicazione del numero telefonico è facoltativa ma non l'indicazione della casella di posta elettronica attraverso la quale sarà possibile ricevere le notifiche degli atti riguardanti la richiesta di rimborso.

Se l'utente è in possesso della casella di posta elettronica certificata è opportuno indicare questa. Le comunicazioni fatte mediante la posta elettronica certificata hanno valore di notifica ai sensi della vigente normativa.

*Quadro "Rappresentante"* 

La richiesta di rimborso può essere presentata da un soggetto diverso dal titolare del rimborso. In tale ipotesi quest'ultimo è titolato ad agire per nome e per conto del contribuente in base alle attribuzioni conferitegli dalla legge (codice carica inserito al momento dell'accesso diverso da "nessuna carica"). E' questa l'ipotesi dell'erede, del tutore, del curatore fallimentare etc.

Il rappresentante, che sarà diverso dal richiedente, dovrà compilare il quadro a lui dedicato.

Tale quadro riporterà automaticamente i dati relativi al nome ed al cognome, all'indirizzo ed alla partita Iva del rappresentante.

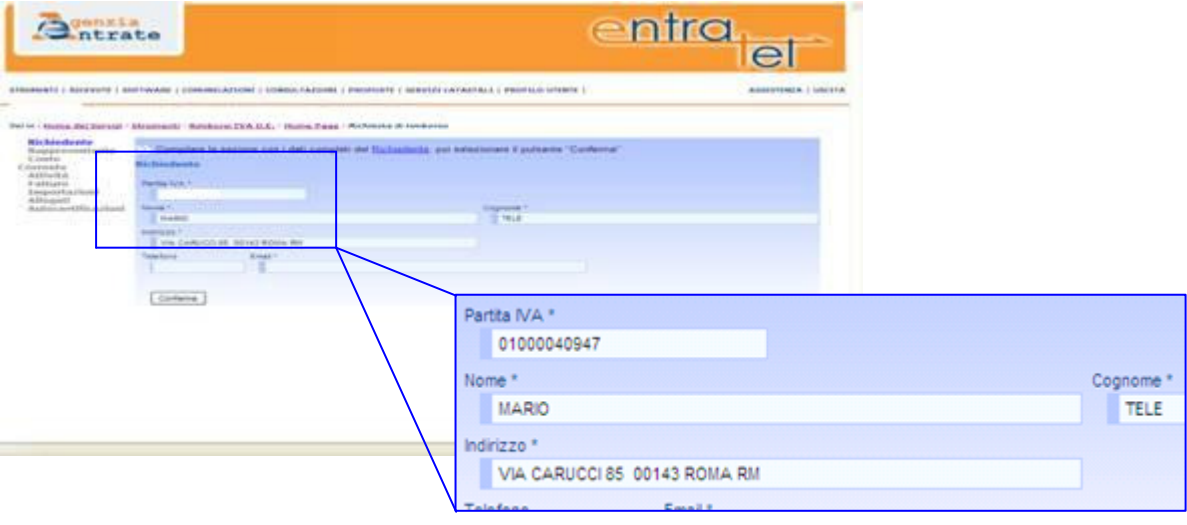

*ATTENZIONE!!! Nel caso in cui le informazioni relative al nome, cognome ed indirizzo del rappresentante risultino errate occorrerà rivolgersi all'ufficio dell'Agenzia delle entrate competente in base al proprio domicilio fiscale e correggere i dati errati. Non è assolutamente possibile correggere i dati mediante tale applicazione.* 

Una volta verificati i dati anagrafici occorrerà indicare il numero telefonico e l'indirizzo di posta elettronica.

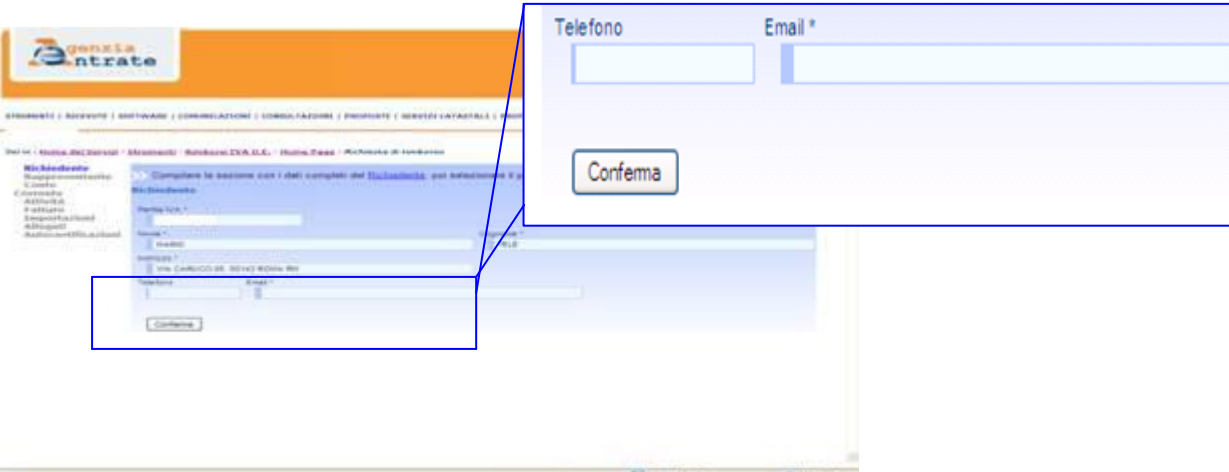

L'indicazione del numero telefonico è facoltativa ma non l'indicazione della casella di posta elettronica attraverso la quale sarà possibile ricevere le notifiche degli atti riguardanti la richiesta di rimborso.

Se l'utente è in possesso della casella di posta elettronica certificata è opportuno indicare questa. Le comunicazioni fatte mediante la posta elettronica certificata hanno valore di notifica ai sensi della vigente normativa.

*Quadro "Conto corrente"* 

Nel quadro "conto corrente" l'utente dovrà indicare:

- il nominativo del titolare del conto corrente
- il codice IBAN
- il codice BIC

La qualità del soggetto titolare del conto corrente (es. richiedente) verrà automaticamente impostata dall'applicazione e non è modificabile.

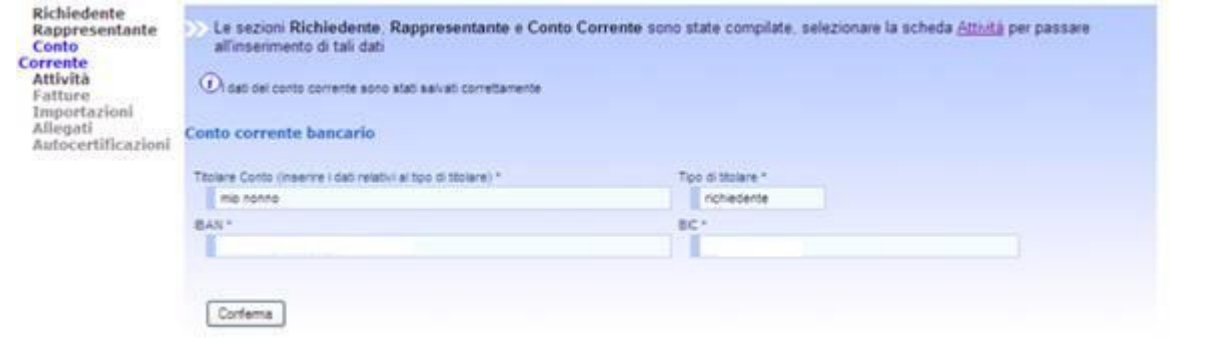

*ATTENZIONE!!! Il quadro conto corrente deve essere compilato obbligatoriamente.* 

*Quadro "Attività"* 

Nel quadro "Attività" l'utente deve fornire la descrizione dell'attività economica svolta utilizzando i codici NACE (a quattro cifre) introdotti dal Regolamento CE/1893/2006 del 20 dicembre 2006.

L'individuazione di tali codici NACE è resa agevole grazie ad un apposito menù a tendina (*listing–box*).

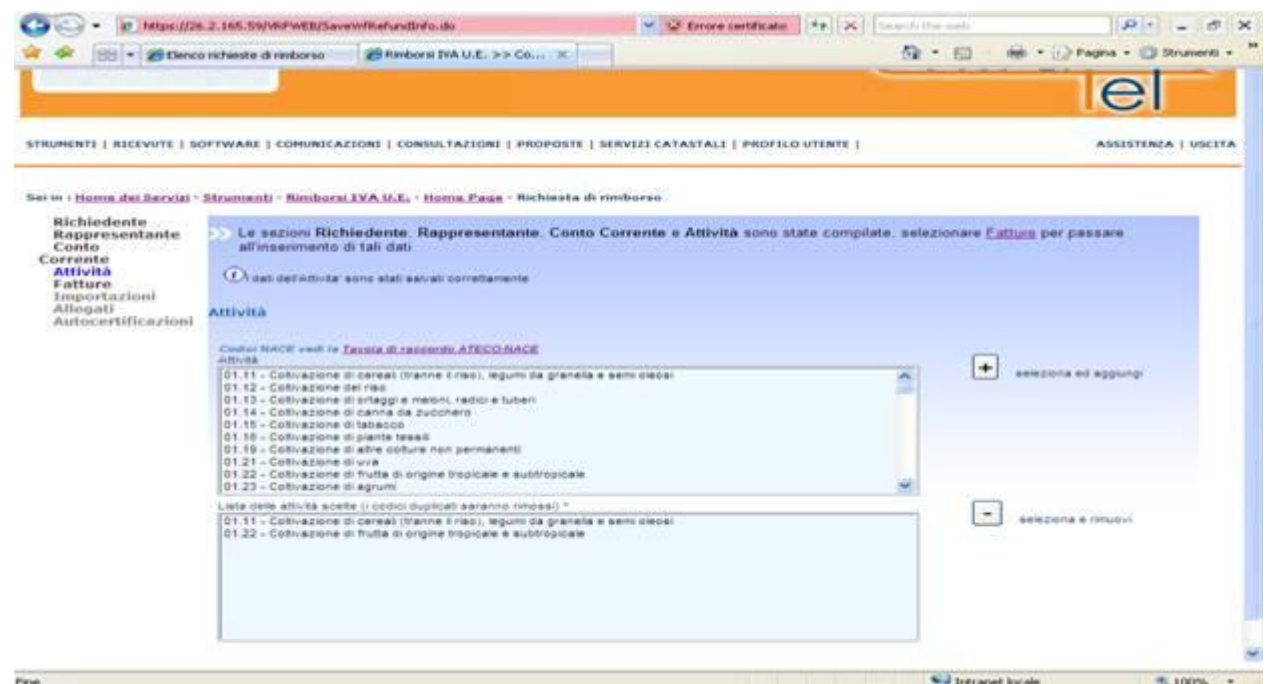

Qualora il contribuente svolga più attività economiche egli deve indicarle tutte (es. cod. 01.11 - coltivazioni di cereali; cod. 01.22 - coltivazione di frutta; etc.).

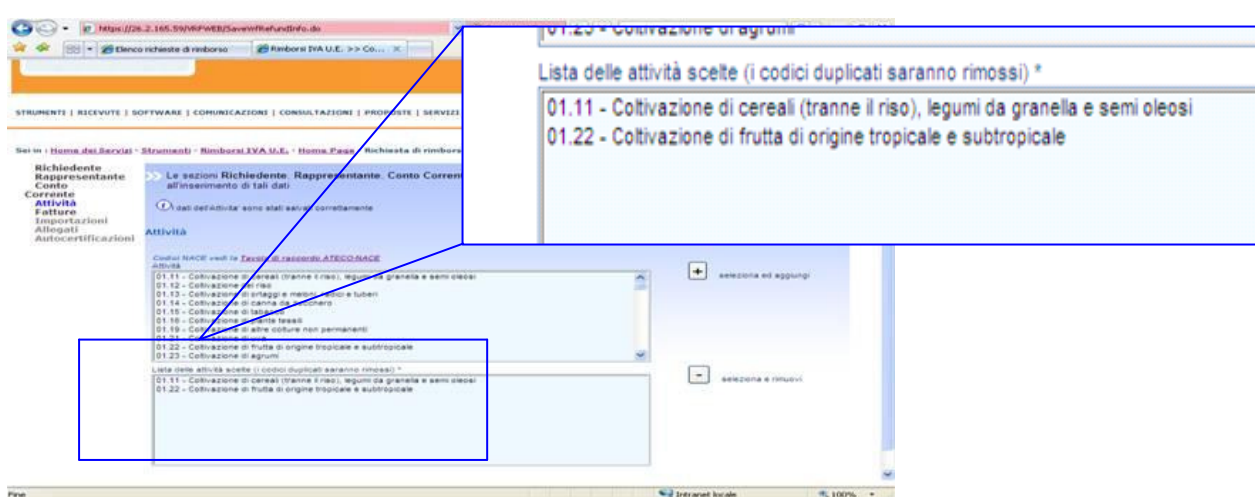

Se il contribuente si dovesse accorgere di aver inserito un codice NACE errato potrà selezionarlo e rimuoverlo mediante l'apposita funzione "seleziona e rimuovi".

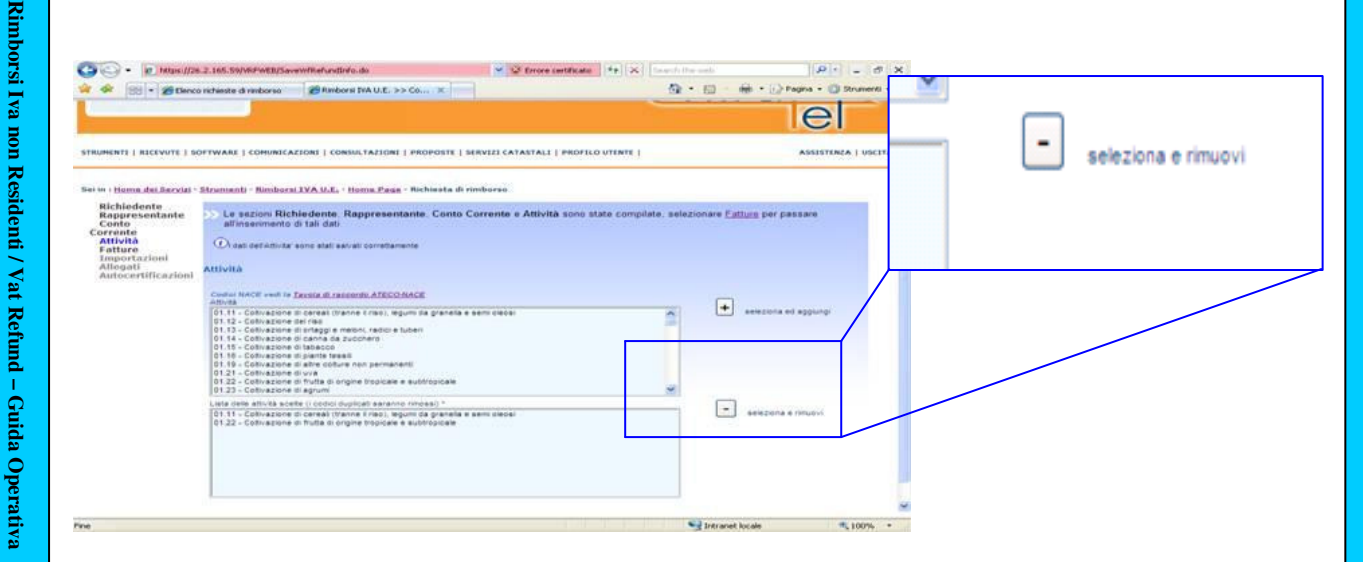

Per facilitare gli utenti, è disponibile un link che permette la visualizzazione di una tabella di raccordo tra i codici NACE, adottati a livello comunitario, ed i codici ATECO (a sei cifre), più comunemente utilizzati in ambito nazionale e non a livello comunitario.

Rimborsi Iva non Residenti / Vat

t Refund – Guida Operativa

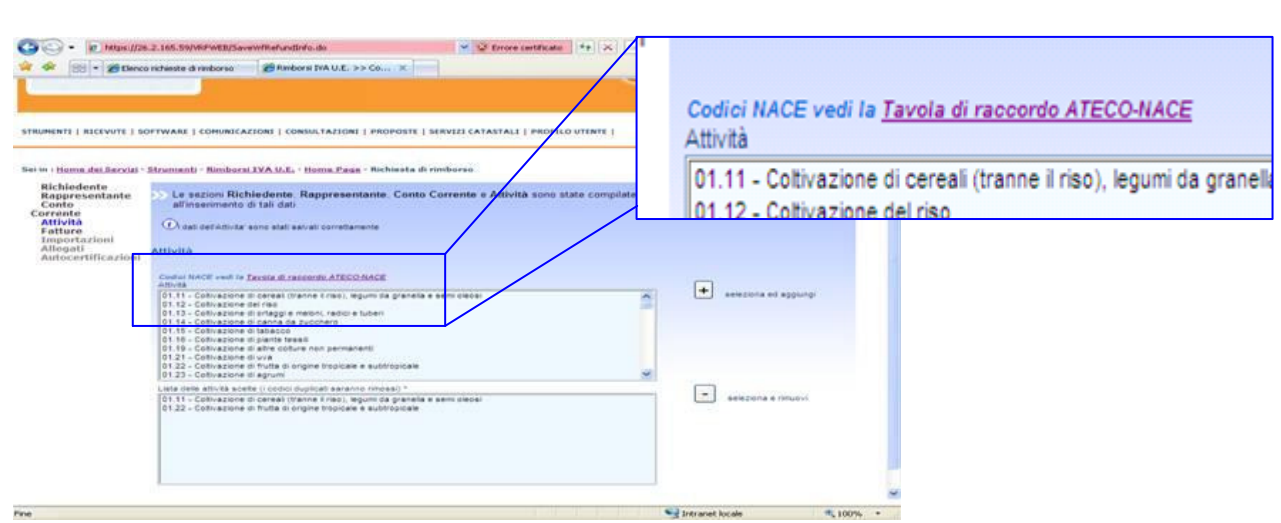

## *Quadro "Fatture"*

Nel quadro "Fatture" l'utente deve inserire i dati delle fatture in suo possesso che legittimano il diritto al rimborso.

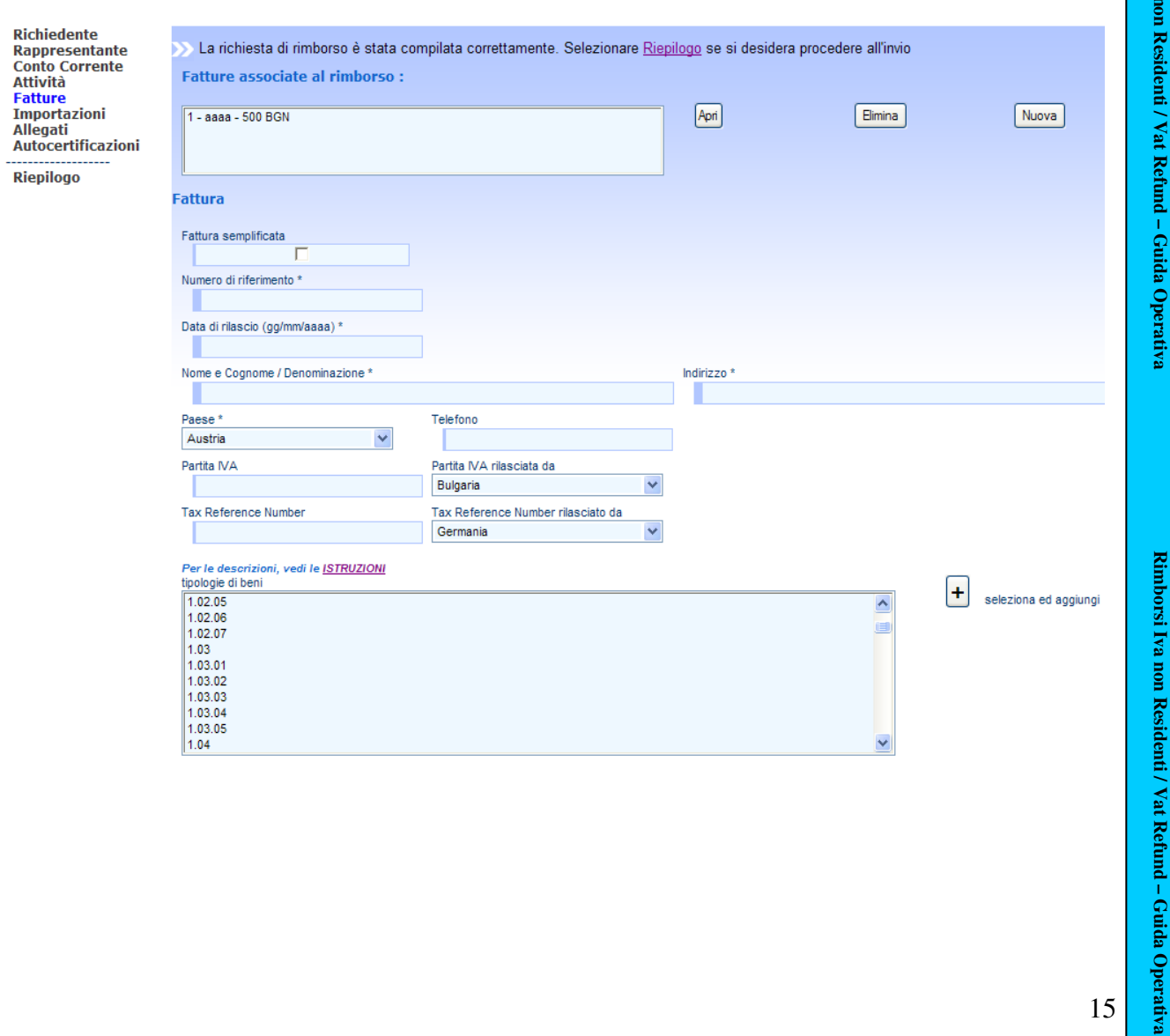

Se l'utente non possiede nessuna fattura, ma soltanto documenti d'importazione la compilazione di questa sezione non è obbligatoria. In tale ipotesi occorrerà utilizzare la

funzione "salta fatture".

Le sezioni Richiedente, Rapprese<br>all'inserimento di tali dati

L'inserimento delle fatture non è obbligatorio se verranno inserite le importazioni, clicca per saltare questa fase salta fatture  $\overline{+}$ seleziona ed aggiuno  $\left| + \right|$  aggiungi  $\boxed{\phantom{1}}$  selezi ta di beni s

È possibile indicare i dati di fatture "semplificate", ma è necessario preventivamente barrare l'apposita casella.

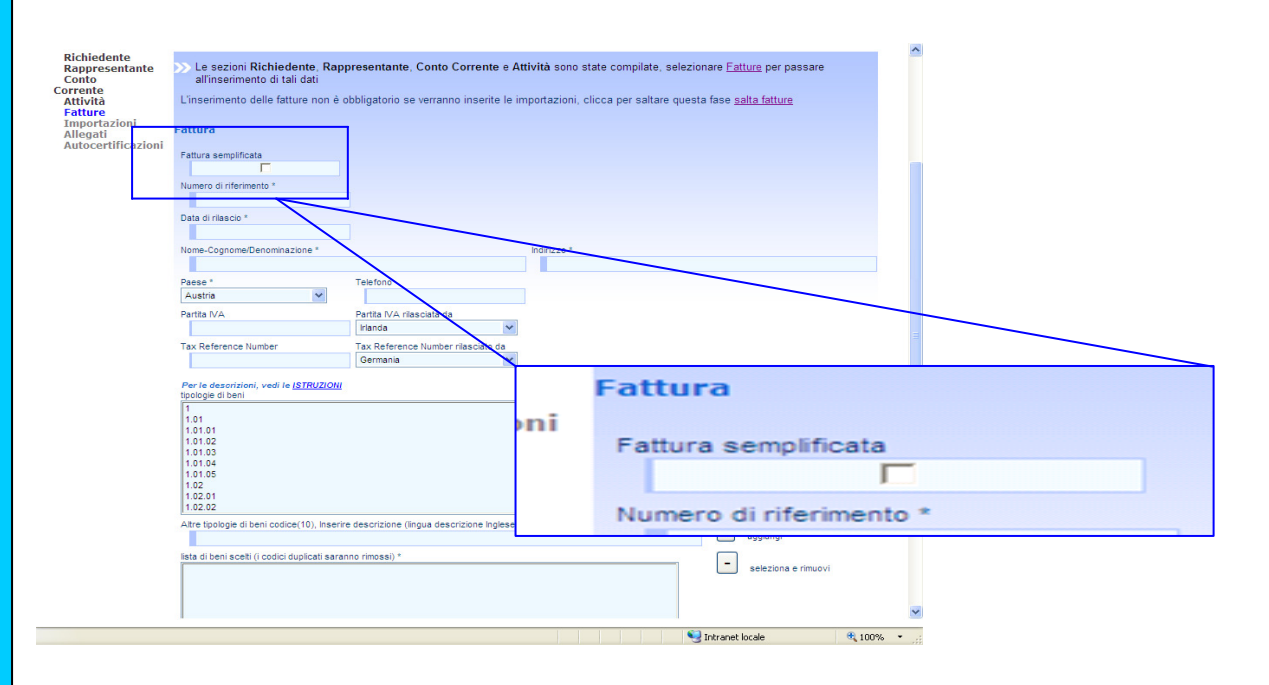

La prima sezione del quadro fatture è sostanzialmente una sezione anagrafica. Occorre quindi inserire tutte le informazioni utili all'individuazione del fornitore. In particolare l'utente deve indicare:

o il numero della fattura nella casella "numero di riferimento";

*ATTENZIONE!!! Se l'utente sta inserendo una nota di credito nella casella "numero di riferimento" deve essere inserito il numero della nota di credito.* 

o la data di emissione della fattura/nota di credito nella casella "data di rilascio"

*ATTENZIONE!!! Il formato della data che deve essere inserita deve necessariamente avere il formato GG/MM/AAAA.* 

- o nome e cognome o denominazione del soggetto che ha emesso la fattura/nota di credito nonché l'indirizzo;
- o il Paese del soggetto emittente la fattura/nota di credito e se conosciuto anche il telefono;
- o la partita Iva ed il Paese di rilascio;
- il Tax reference number ed il Paese di rilascio.

*ATTENZIONE!!! Il tax reference number altro non è che il codice fiscale. Attualmente tutti i Paesi comunitari rilasciano la Partita Iva a ciascun operatore economico ad eccezione della Germania che, al verificarsi di determinate condizioni, in luogo della Partita IVA, rilascia il codice fiscale. Tale valore deve essere quindi inserito nella sezione "fatture" nel campo "Tax reference number" in luogo della Partita Iva. Tale campo deve essere inserito soltanto quando il Paese di destinazione dell'istanza di rimborso è la Germania. Se ne deduce che eventuali tax reference number rilasciati da Paesi diversi dalla Germania non devono essere inseriti.* 

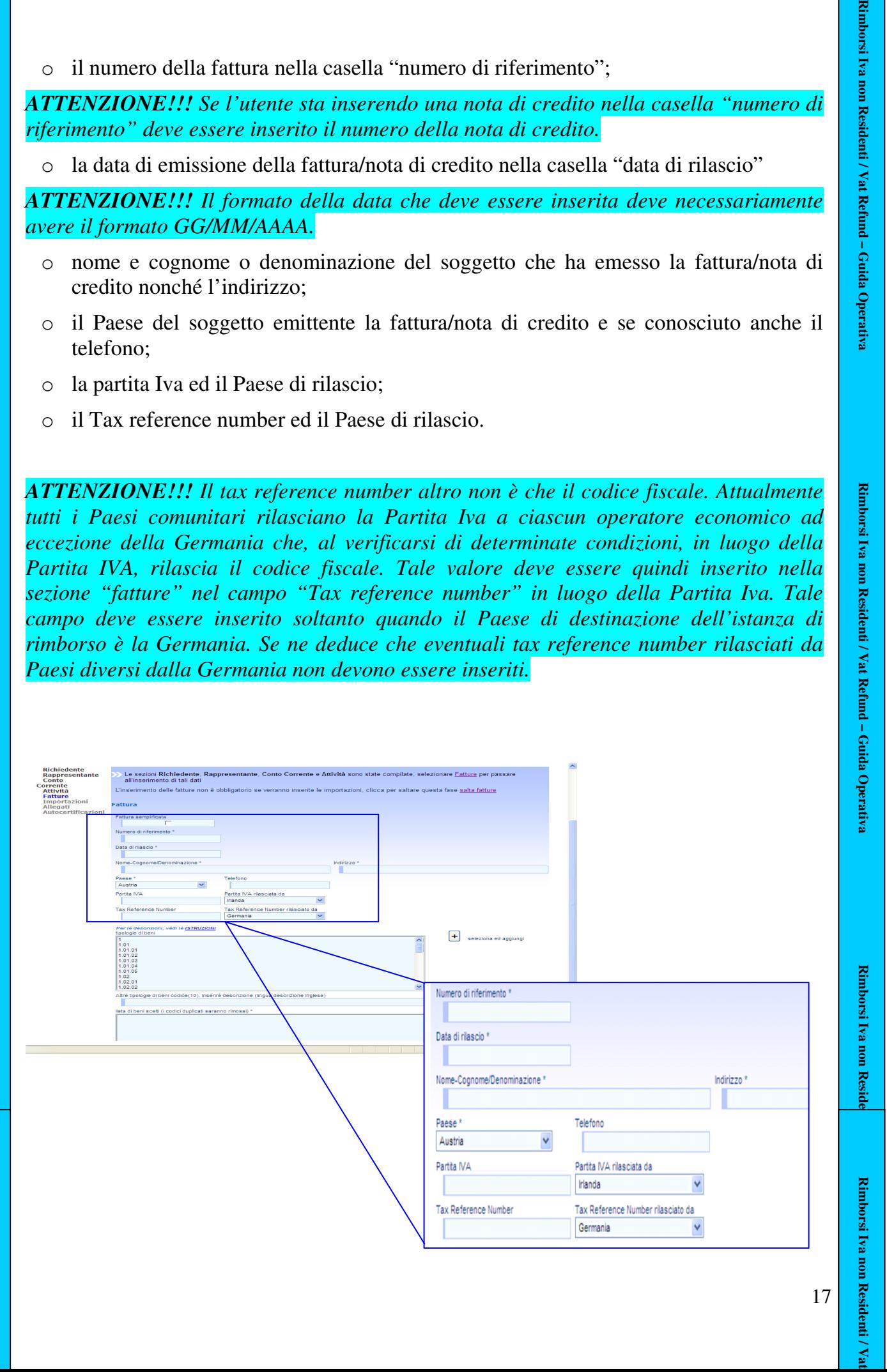

Successivamente all'indicazione dei dati anagrafici del fornitore, l'utente deve procedere all'inserimento della descrizione dei beni che sono oggetto della fattura. Tale descrizione deve avvenire utilizzando i codici presenti nell'apposito menù a tendina (*listing–box*).

Una volta selezionato il codice occorre cliccare il tasto "seleziona ed aggiungi".

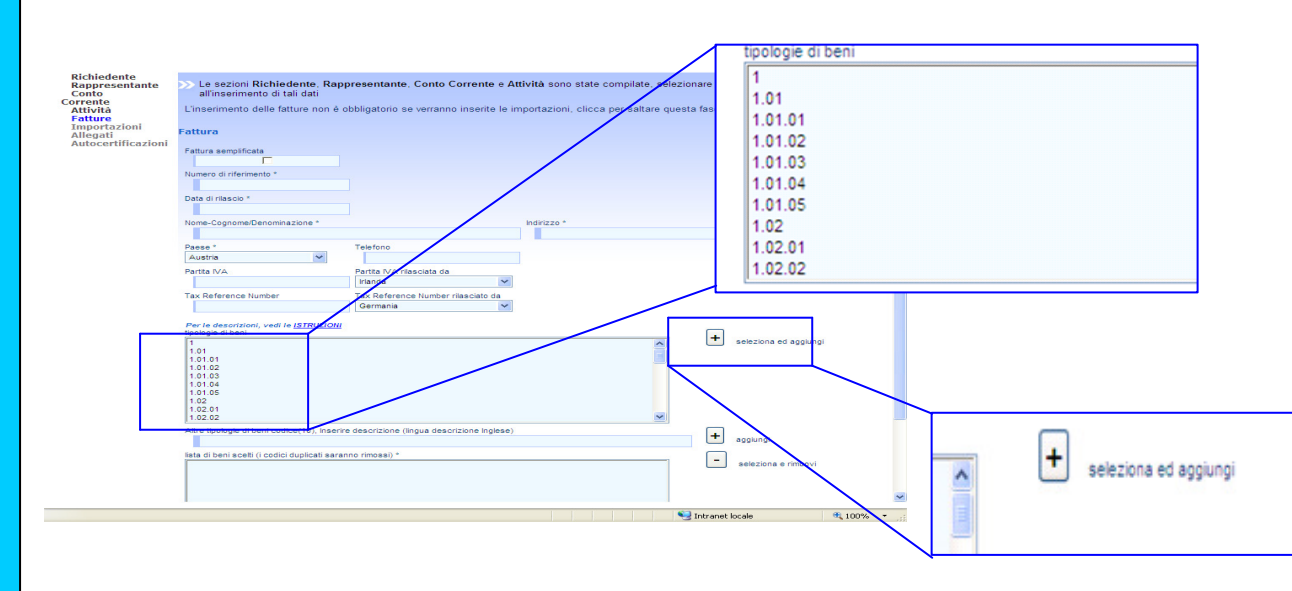

Per accedere alla descrizione dei codici occorre accedere alle descrizioni per il tramite del link "istruzioni" all'interno di questa sezione.

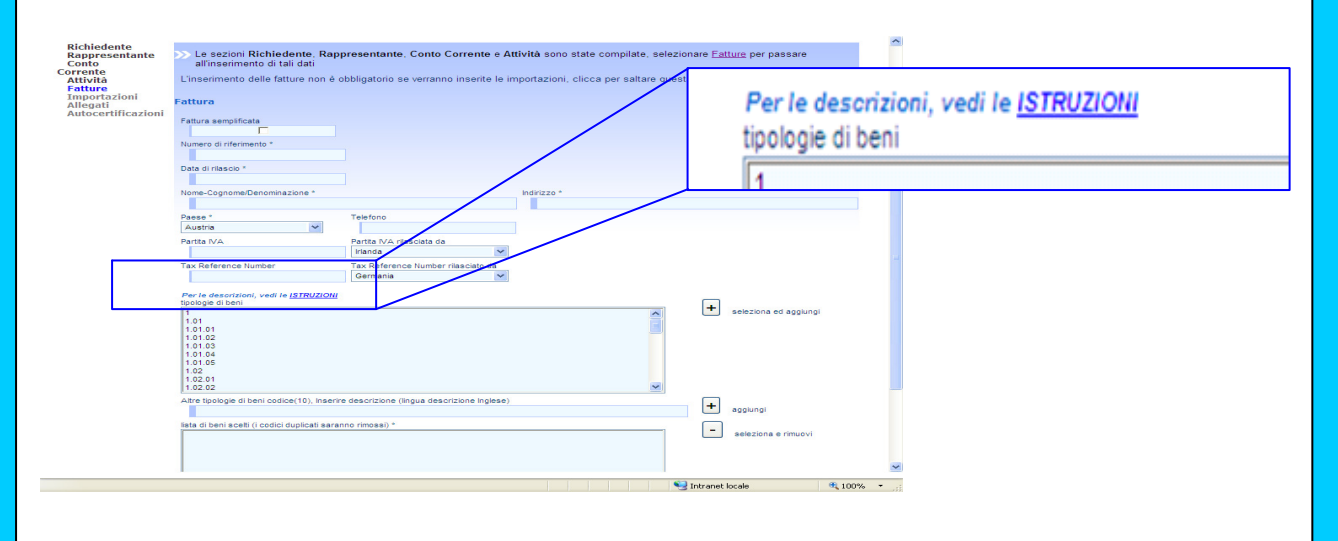

**Rimborsi Iva non Residenti / Vat Refund – Guida Operativa Rimborsi Iva non Residenti / Vat Refund – Guida Operativa Rimborsi Iva non Residenti / Vat Refund – Guida Operativa**Rimborsi Iva non Residenti / Vat Refund - Guida Operativa

Rimborsi Iva non Residenti / Vat Refund - Guida Operativa

Se la descrizione della propria attività non dovesse essere ricompresa nella listing-box l'utente ha la possibilità di inserire il codice 10 – altre tipologie di beni ed inserire un testo libero nella lingua del paese a cui si richiede il rimborso.

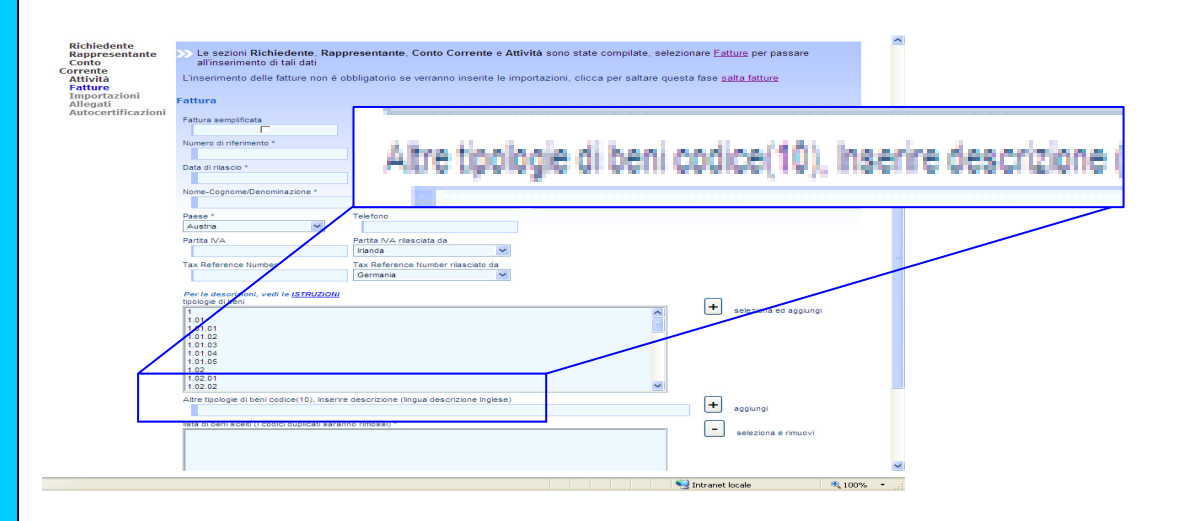

Se l'utente si dovesse accorgere di aver inserito una descrizione errata potrà selezionarla e rimuoverla mediante l'apposita funzione "seleziona e rimuovi".

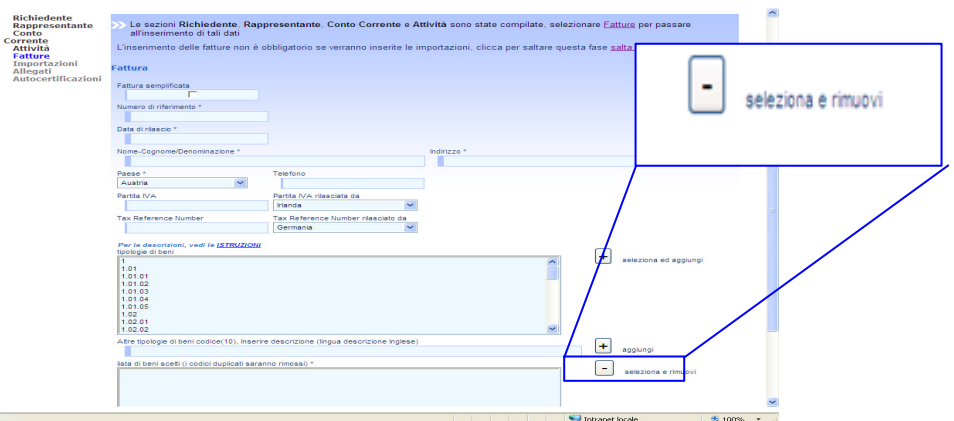

Successivamente all'indicazione della descrizione dei beni il contribuente deve procedere all'indicazione dei dati contabili. In particolare l'utente deve indicare:

- o l'importo imponibile della fattura;
- o l'importo dell'Iva;

*ATTENZIONE!!! Se l'utente sta inserendo una nota di credito l'importo dell'Iva deve essere preceduto dal segno meno.* 

- o la percentuale di detrazione (tale dato è facoltativo);
- o l'importo deducibile.

*ATTENZIONE!!! Se l'utente sta inserendo una nota di credito l'importo deducibile deve essere preceduto dal segno meno.* 

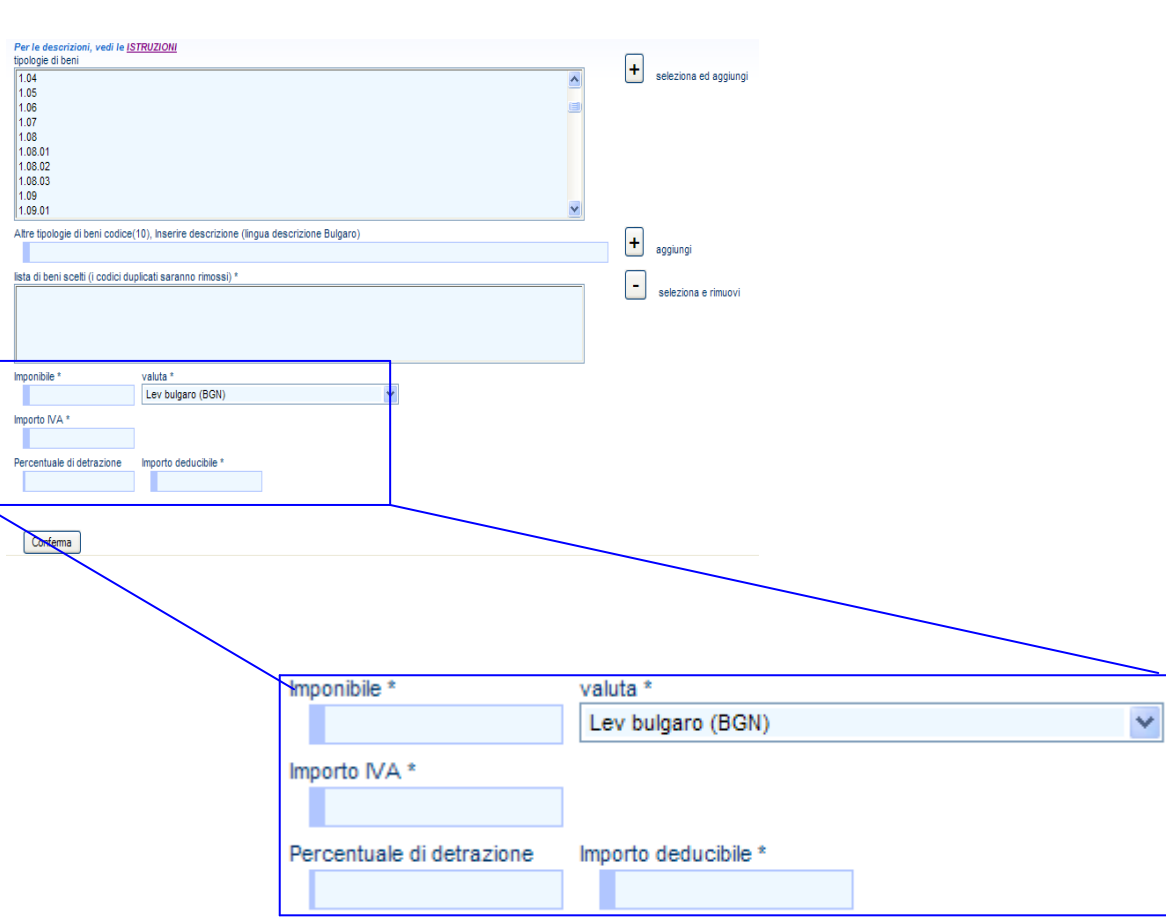

*ATTENZIONE!!! L'articolo 8, punto 2. lettera e) ed f) della direttiva 2008/9/CE prevede che per ciascuna fattura e per ciascun documento d'importazione gli importi devono essere espressi nella valuta dello Stato di rimborso. A tal fine il campo "valuta" sarà automaticamente impostato con la valuta dello Stato di rimborso.* 

Qualora l'utente sia certo di aver inserito tutti i dati correttamente può procedere al salvataggio dei dati confermando il quadro.

Successivamente alla conferma del quadro l'applicazione presenterà al contribuente una nuova schermata nella quale gli sarà restituita l'informazione puntuale di tutte le fatture inserite ed inoltre saranno date al contribuente diverse opzioni.

Rimborsi Iva non

Residenti / Vat Refund - Guida Operativa

Rimborsi Iva non Residenti / Vat Refund - Guida Operative

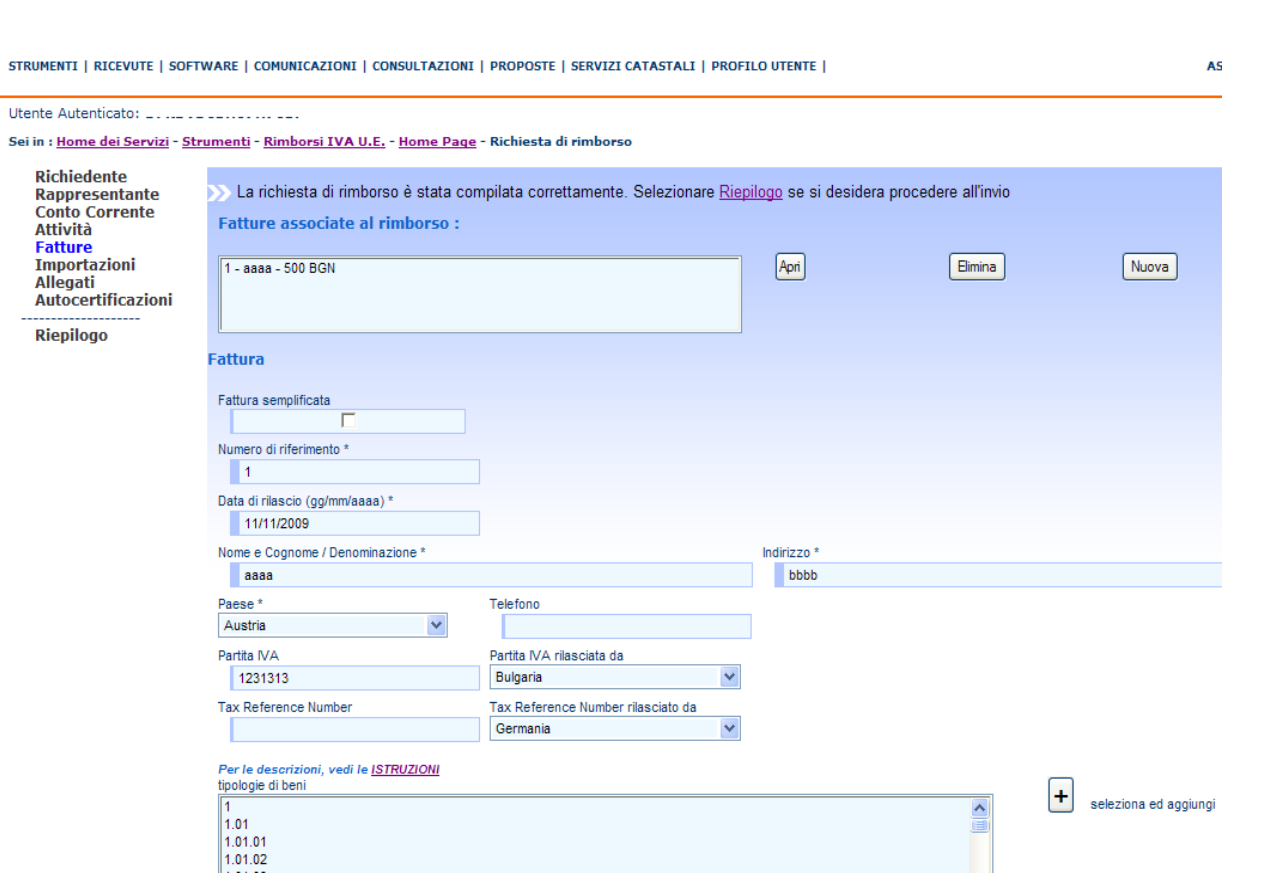

Le opzioni fornite dall'applicazione sono:

- la funzione "apri": il contribuente potrà modificare una fattura già inserita nel momento in cui si rendesse conto che nella sua compilazione ha commesso un errore ovvero visualizzarne semplicemente i dati relativi;

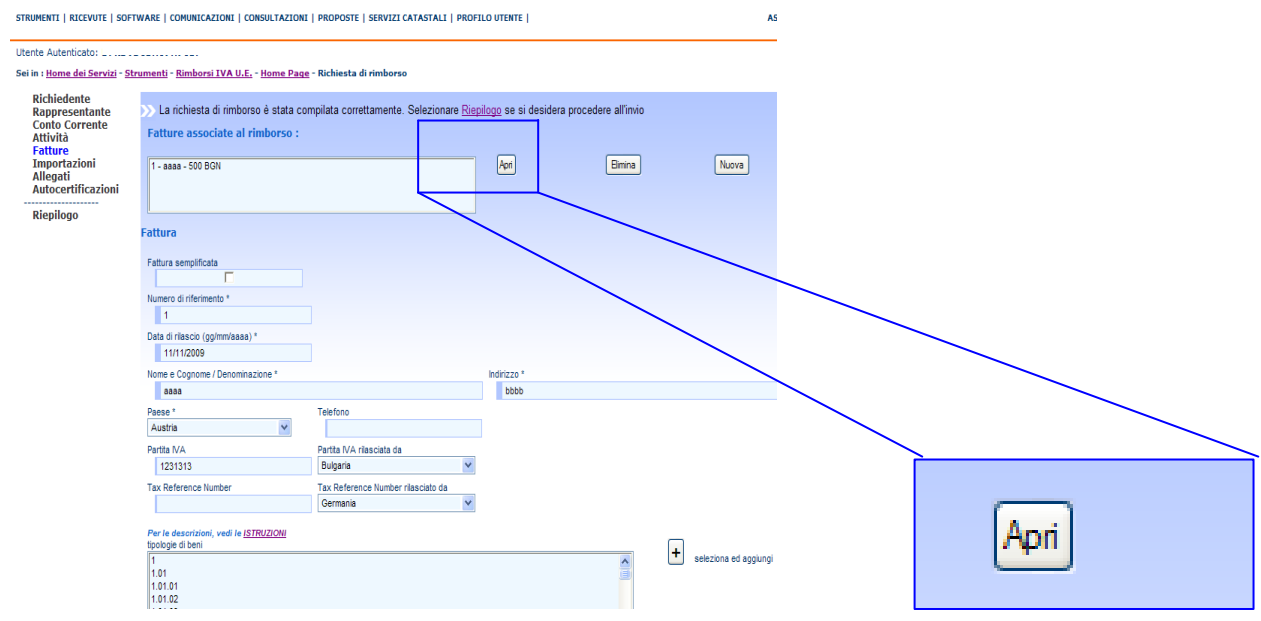

- la funzione "elimina": il contribuente potrà eliminare una fattura;

Rimborsi Iva non Residenti / Vat Refund - Guida Operativa

**Rimborsi Iva non Residenti / Vat Refund – Guida Operativa Rimborsi Iva non Residenti / Vat Refund – Guida Operativa Rimborsi Iva non Residenti / Vat Refund – Guida Operativa**

Rimborsi Iva non Residenti / Vat Refund - Guida Operativa

Rimborsi Iva non Residenti / Vat Refund - Guida Operativa

s.

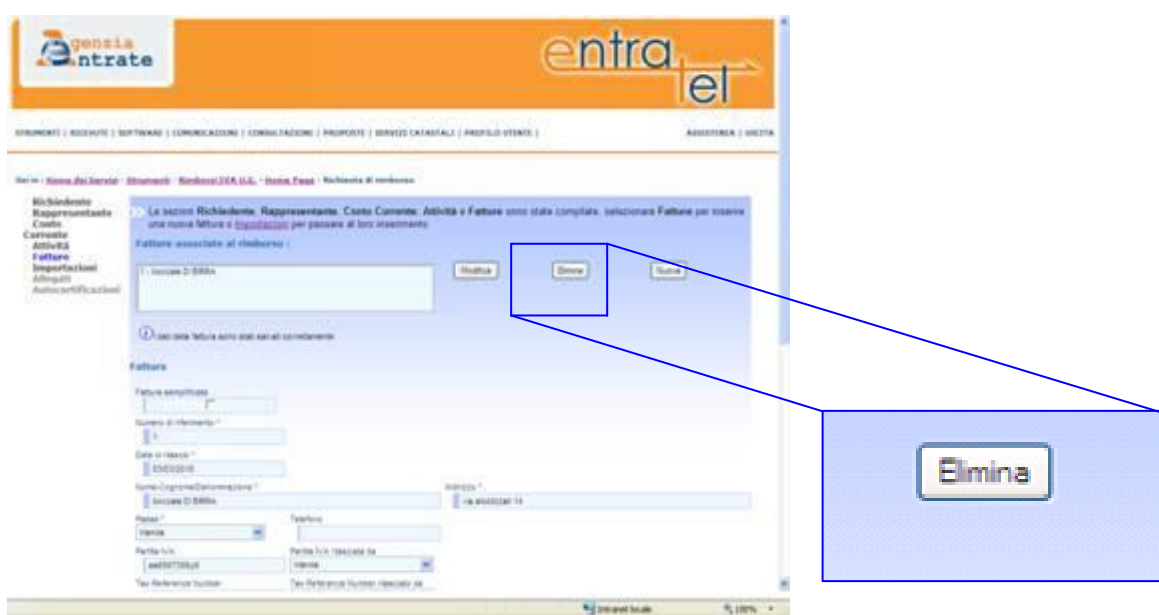

- la funzione "nuova": il contribuente potrà procedere all'inserimento di una nuova fattura. In tale ipotesi si aprirà la pagina che permette all'utente di inserire i dati di nuove fatture.

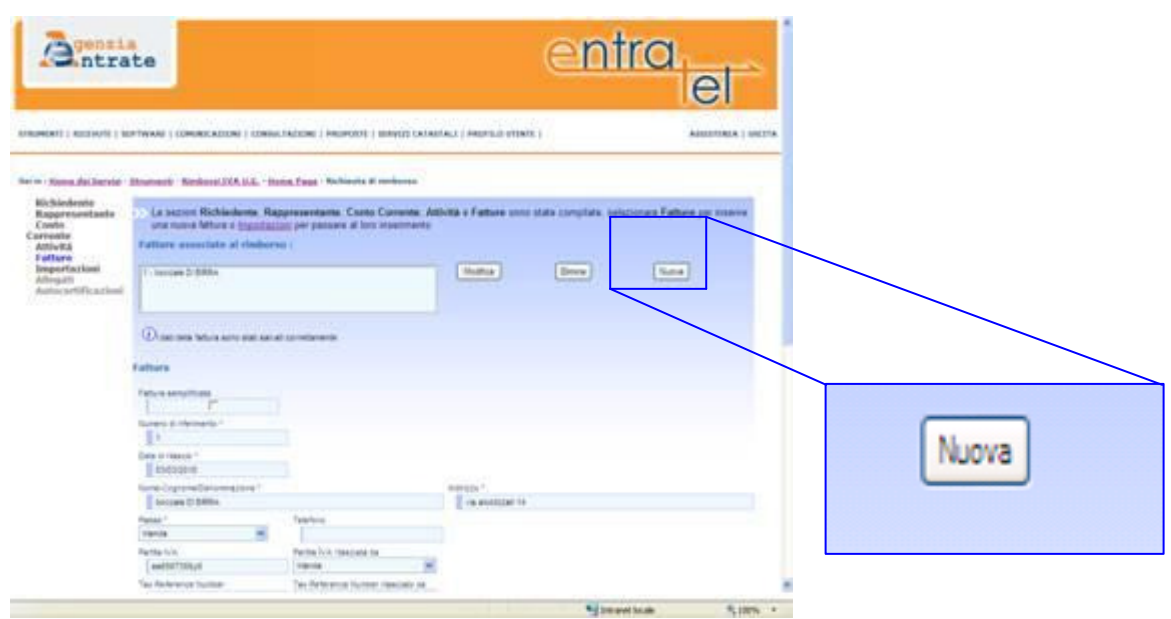

Se non si hanno nuove fatture da inserire il contribuente potrà passare alla sezione successiva.

### *Quadro "importazioni"*

Nel quadro "Importazioni" l'utente deve indicare i documenti di importazione in suo possesso che legittimano la richiesta di rimborso.

![](_page_22_Picture_52.jpeg)

Se l'utente non possiede nessun documento di importazione ed il quadro "fatture" è stato compilato, la compilazione di questo quadro non è obbligatoria. In tale ipotesi occorrerà utilizzare la funzione "salta importazioni".

![](_page_22_Picture_53.jpeg)

La prima sezione del quadro importazioni è sostanzialmente una sezione anagrafica. Occorre inserire tutte le informazioni presenti sul documento stesso. In particolare l'utente deve indicare:

- il numero del documento d'importazione nella casella "numero di riferimento" ovvero le informazioni di riferimento;
- la data di emissione del documento d'importazione nella casella "data di rilascio";

*ATTENZIONE!!! Il formato della data che deve essere inserita deve necessariamente avere il formato GG/MM/AAAA.* 

- nome e cognome o denominazione del soggetto che ha emesso il documento d'importazione nonché l'indirizzo;
- il Paese del soggetto emittente del documento d'importazione e se conosciuto anche il telefono;

![](_page_23_Picture_103.jpeg)

Successivamente all'indicazione dei dati anagrafici, l'utente deve procedere all'inserimento della descrizione dei beni che sono oggetto del documento d'importazione. Tale descrizione deve avvenire utilizzando i codici presenti nell'apposito menù a tendina (*listing–box*). Una volta selezionato il codice occorre pigiare il tasto "seleziona ed aggiungi".

![](_page_24_Figure_0.jpeg)

Per accedere alla descrizione dei codici occorre accedere alle descrizioni per il tramite del link "istruzioni" all'interno di questa sezione.

![](_page_24_Figure_2.jpeg)

Se la descrizione della propria attività non dovesse essere ricompressa nella listing-box l'utente ha la possibilità di inserire il codice 10 – altre tipologie di beni ed inserire un testo libero descrittivo nella lingua del Paese a cui si richiede il rimborso.

Rimborsi Iva non Residenti / Vat Refund - Guida Operativa

**Rimborsi Iva non Residenti / Vat Refund – Guida Operativa Rimborsi Iva non Residenti / Vat Refund – Guida Operativa Rimborsi Iva non Residenti / Vat Refund – Guida Operativa**

Rimborsi Iva non Residenti / Vat Refund - Guida Operative

 $\overline{c}$ 

Rimborsi Iva non Residenti / Vat Refund - Guida Operativa

![](_page_25_Picture_89.jpeg)

Se l'utente si dovesse accorgere di aver inserito una descrizione errata potrà selezionarla e rimuoverla mediante l'apposita funzione "seleziona e rimuovi".

![](_page_25_Picture_90.jpeg)

Successivamente all'indicazione della descrizione dei beni il contribuente deve procedere all'indicazione dei dati contabili. In particolare l'utente deve indicare:

- l'importo imponibile del documento d'importazione;
- l'importo dell'Iva;

*ATTENZIONE!!! L'articolo 8, punto 2. lettera e) ed f) della direttiva 2008/9/CE prevede che per ciascuna fattura e per ciascun documento d'importazione gli importi devono essere espressi nella valuta dello Stato di rimborso. A tal fine il campo "valuta" sarà automaticamente impostato con la valuta dello Stato di rimborso.* 

- la percentuale di detrazione (tale dato è facoltativo);
- l'importo deducibile.

![](_page_26_Picture_58.jpeg)

Qualora l'utente sia certo di aver inserito tutti i dati correttamente può procedere al salvataggio dei dati confermando il quadro.

Successivamente alla conferma del quadro l'applicazione presenterà al contribuente una nuova schermata nella quale gli sarà restituita l'informazione puntuale di tutti i documenti di importazione inseriti ed inoltre saranno date al contribuente diverse opzioni.

Le opzioni fornite dall'applicazione sono:

- la funzione "apri": il contribuente potrà visualizzare i dati immessi o modificarli nel caso si renda conto di aver commesso errori;

Rimborsi Iva non Residenti / Vat Refund - Guida Operative

Rimborsi Iva non Residenti / Vat Refund - Guida Operativa

27

![](_page_27_Picture_62.jpeg)

- la funzione "elimina": il contribuente potrà eliminare un documento di importazione inserito;

![](_page_27_Picture_63.jpeg)

- la funzione "nuova": il contribuente potrà procedere all'inserimento di un nuovo documento di importazione.

Richiede

Attività<br>Fatture

![](_page_28_Picture_114.jpeg)

Se non si hanno nuovi documenti di importazione da inserire il contribuente potrà passare alla sezione successiva.

### *Quadro "allegati"*

Nel quadro "allegati" l'utente deve inserire le fatture e/o documenti di importazione indicati nella richiesta di rimborso.

*ATTENZIONE!!! Non tutti gli Stati comunitari richiedono di allegare alla richiesta di rimborso le fatture ed i documenti di importazione indicati. Si consiglia di accedere al sito dell'Agenzia delle entrate e verificare sul file delle preferenze espresse da ciascuno Stato se richiedono file allegati. Nel caso non sia richiesto di inserire gli allegati l'utente, attraverso la funzione "salta allegati", può accedere alla sezione successiva.* 

![](_page_28_Figure_7.jpeg)

I file da allegare devono avere un formato pdf, jpeg, tiff, e zip.

Rimborsi Iva non

.<br>Sa

# Mediante la funzione "sfoglia", l'utente individua il file che vuole allegare.

![](_page_29_Picture_55.jpeg)

# Successivamente l'utente può inserire anche la descrizione di ciò che sta allegando.

### Sei in : Home dei Servizi - Strumenti - Rimborsi IVA U.E. - Home Page - Richiesta di rimborso

![](_page_29_Picture_56.jpeg)

Al termine occorre confermare la sezione.

Successivamente alla conferma del quadro l'applicazione proporrà un'ulteriore schermata dove saranno indicati i file che sono stati allegati.

![](_page_30_Picture_60.jpeg)

# Selezionando uno dei file allegati è possibile visualizzarne anche la descrizione.

![](_page_30_Figure_2.jpeg)

Con la funzione "modifica descrizione" è possibile modificare la descrizione

Conferma

Rimborsi Iva non Residenti / Vat Refund - Guida Operativa

**Rimborsi Iva non Residenti / Vat Refund – Guida Operativa Rimborsi Iva non Residenti / Vat Refund – Guida Operativa Rimborsi Iva non Residenti / Vat Refund – Guida Operativa**

Rimborsi Iva non Residenti / Vat Refund - Guida Operativa

![](_page_31_Picture_50.jpeg)

![](_page_31_Picture_51.jpeg)

Altra funzione a disposizione dell'utente è quella relativa all'eliminazione. Attraverso tale funzione il contribuente potrà eliminare un file che ha precedentemente inserito nel momento in cui si dovesse accorgere che esso sia errato.

![](_page_31_Picture_52.jpeg)

Nella schermata sarà possibile anche verificare lo spazio ancora disponibile per inserire gli allegati.

![](_page_31_Picture_53.jpeg)

# L'utente potrà inserire altri allegati.

**Rimborsi Iva non Residenti / Vat Refund – Guida Operativa Rimborsi Iva non Residenti / Vat Refund – Guida Operativa Rimborsi Iva non Residenti / Vat Refund – Guida Operativa** Rimborsi Iva non Residenti / Vat Refund - Guida Operative

![](_page_32_Picture_96.jpeg)

*ATTENZIONE!!! E' possibile inserire allegati fino ad una grandezza di 5MB. Si consiglia di raggruppare tutti gli allegati in un solo file .zip di dimensione inferiore o uguale a 5 MB* 

*ATTENZIONE!!! Se la grandezza degli allegati dovesse essere superiore a 5 MB, al momento del controllo effettuato dall'applicazione in sede di conferma della richiesta, l'invio della stessa sarà inibito. Si consiglia pertanto di monitorare costantemente la grandezza dei file allegati ed evitare di superare le dimensioni massime consentite dall'applicazione. Se i file da allegare superano comunque i 5 MB occorre contattare l'amministrazione finanziaria del Paese cui l'istanza è rivolta. I recapiti sono reperibili sul sito dell'Agenzia delle entrate.* 

*Quadro "autocertificazioni"* 

Nel quadro "autocertificazioni" l'utente deve certificare il possesso di alcune condizioni necessarie per poter essere legittimato a richiedere il rimborso (es. che i beni e servizi presenti in tale richiesta di rimborso siano stati acquistati in qualità di soggetto passivo; di non essersi avvalso del regime dei contribuenti minimi; di non essersi avvalso del regime speciale per i produttori agricoli; etc).

Le informazioni che devono essere autocertificate sono raggruppate in tre categorie e per procedere nella compilazione della richiesta di rimborso, l'utente deve barrare tutte le caselle.

![](_page_33_Picture_107.jpeg)

*Quadro "riepilogo"* 

Nel quadro "riepilogo" sono indicati i dati sintetici che il contribuente ha inserito nella richiesta di rimborso.

In particolare i dati presenti sono:

- il numero di riferimento;
- il Paese di rimborso;
- la data di inizio e fine del periodo di rimborso;
- l'importo del rimborso espresso in euro e, nel caso di paesi aventi valuta diversa, anche in valuta nazionale;
- la partita Iva del richiedente;
- nome/cognome o denominazione del richiedente;
- la partita Iva del rappresentante (se presente);
- nome/cognome o denominazione del rappresentante (se presente);

Rimborsi Iva non Residenti / Vat Refund - Guida Operativa

Rimborsi Iva non Residenti / Vat Refund - Guida Operative

ni

![](_page_34_Picture_95.jpeg)

- tipologia del titolare del conto corrente (es. richiedente);
- IBAN e BIC;
- numero delle fatture inserite;
- numero dei documenti d'importazione inseriti;
- numero degli allegati inseriti.

Quando il contribuente ha verificato i dati inseriti nella richiesta di rimborso potrà procedere alla validazione della richiesta compilata.

![](_page_34_Picture_96.jpeg)

Nell'effettuare la validazione della richiesta di rimborso l'applicazione procederà ad effettuare un controllo di congruenza tra tutti i dati inseriti nella richiesta.

Successivamente alla validazione della richiesta di rimborso sarà possibile procedere all'invio della stessa attraverso la funzione "invia".

![](_page_35_Picture_52.jpeg)

Se l'invio andrà a buon fine l'applicazione restituirà la schermata del riepilogo con questa informazione ed indicherà il numero di protocollo che individuerà in modo univoco le ricevute relative alla richiesta di rimborso.

![](_page_35_Picture_53.jpeg)

*ATTENZIONE!!! Le ricevute sono visualizzabili nella sezione "Ricevute" del sito web dei servizi telematici.* 

# *APRIRE UNA RICHIESTA DI RIMBORSO GIA' INSERITA*

Tutte le richieste di rimborso compilate dall'utente sono visibili nel pannello "Lista delle richieste di rimborso" e sono identificabili dai seguenti elementi: Partita IVA, Paese di rimborso, Anno e Periodo.

Per ciascuna richiesta di rimborso dalla lista è visibile il relativo stato (ad es. inserimento, verifica, richiesta di invio, inviata, ecc).

In particolare gli stati possibili di una richiesta di rimborso sono elencati nella tabella seguente.

![](_page_36_Picture_215.jpeg)

![](_page_37_Picture_164.jpeg)

Nell'ipotesi in cui l'utente avesse compilato la richiesta di rimborso (totalmente o parzialmente) e volesse verificare i dati inseriti nella richiesta o integrarli dovrà, successivamente all'accesso all'applicazione, selezionare la funzione "apri".

![](_page_38_Picture_60.jpeg)

# *ELIMINARE UNA RICHIESTA DI RIMBORSO GIA' INSERITA*

Se l'utente avesse la necessità di eliminare la richiesta di rimborso precedentemente inserita, potrà utilizzare la funzione "elimina".

![](_page_38_Picture_61.jpeg)

# *STAMPARE UNA RICHIESTA DI RIMBORSO GIA' INSERITA*

ova richiesta di rii

Partita IVA Paese di rimborso Periodo Anno Versione Stato Azioni

annuale 2009<br>annuale 2009

annuale 2009

Paese di rimborso Austria  $\checkmark$ 

STRUMENTI | RICEVUTE | SOFTWARE | COMUNICAZIONI | CONSULTAZIONI | PROPOSTE | SERVIZI CATASTALI | PROFILO UTENTE |

Anno di rimborso 2009 v Periodo di rimborso annuale

Con la funzione Stampa l'utente avrà la possibilità di stampare la richiesta di rimborso che ha compilato.

 $\vee$   $\boxed{\text{crea}}$ 

inserimento apri elimina stampa<br>inserimento <u>apri elimina stampa</u>

inserimento apri elimina stampa

st

stampa

 $\frac{1}{20}$  $\frac{1}{2}$ FISCO

![](_page_39_Picture_127.jpeg)

Senzia<br>Sutrate

Sei in : Home dei Servizi - Strumenti - Rimborsi IVA U.E. - Home Page

**PIVA richiedente** 

Codice carica Nessuna carica

Lista richieste di rimborso

Bulgaria<br>C10 (CCC10000 Belgio

Austria

Selezionare qui se si vuole creare una nu

Utente Autenticato: "

Rimborsi Iva n

**Rimborsi Iva non Residenti / Vat Refund – Guida Operativa Rimborsi Iva non Residenti / Vat Refund – Guida Operativa Rimborsi Iva non Residenti / Vat Refund – Guida Operativa** Rimborsi Iva non Residenti / Vat Refund - Guida Operative